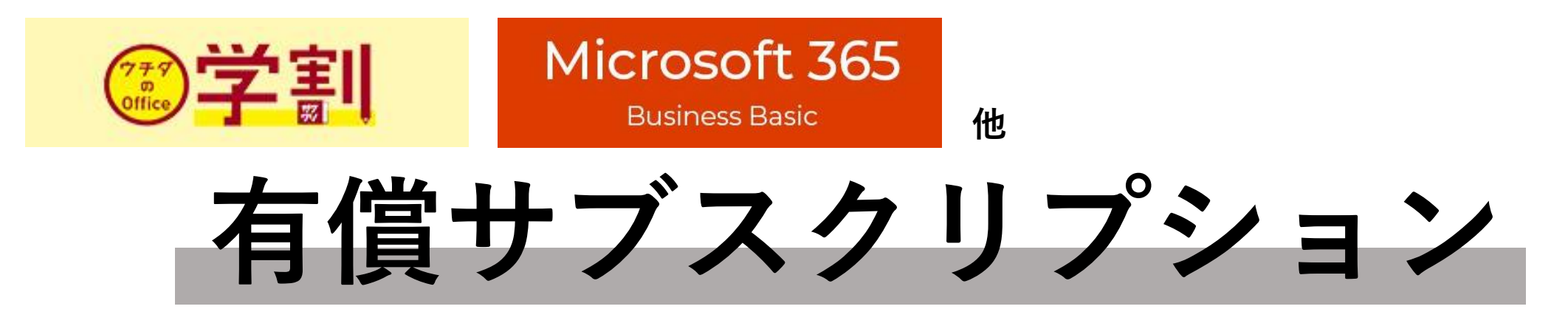

### **から**

# **大学のOfficeライセンス**

**に切り替える方法**

#### **1. 好きなOfficeソフト(Word等)を開き、左上の「ファイル」をクリックします。 メニューが開くので、「アカウント」をクリックしてください。**

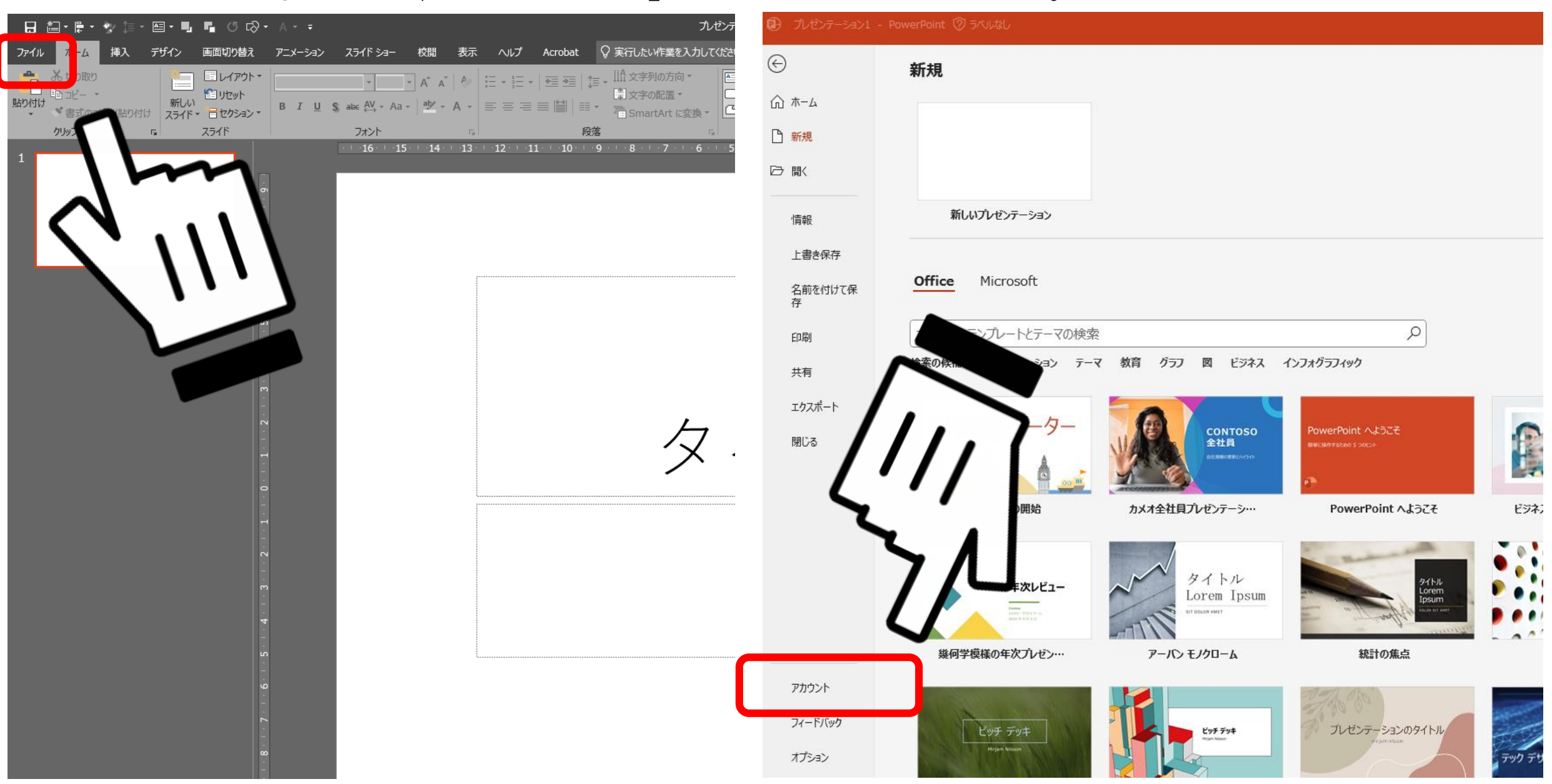

#### **2. 「ライセンスの変更」をクリックしてください**

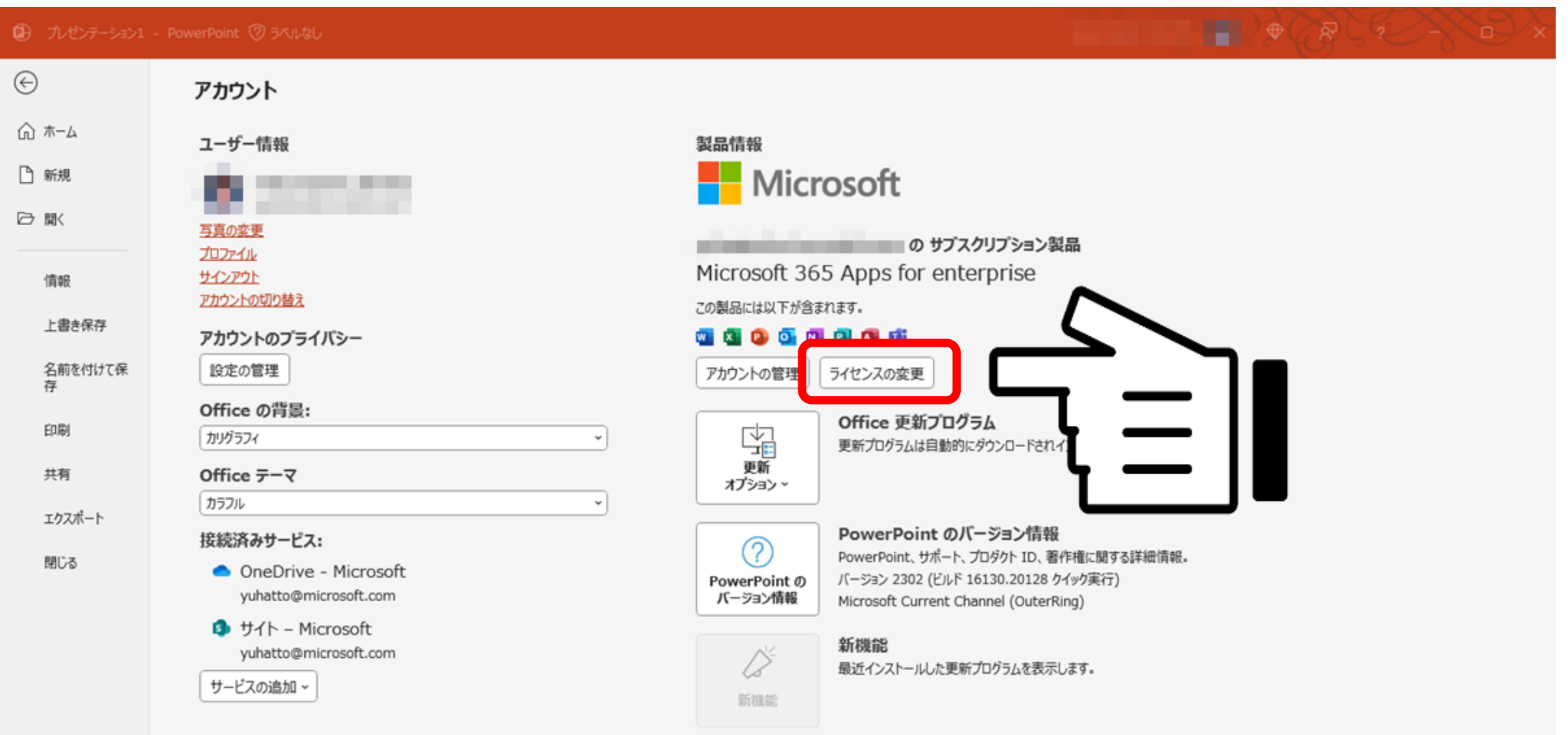

#### **3. 「別のアカウントを使用する」をクリックします**

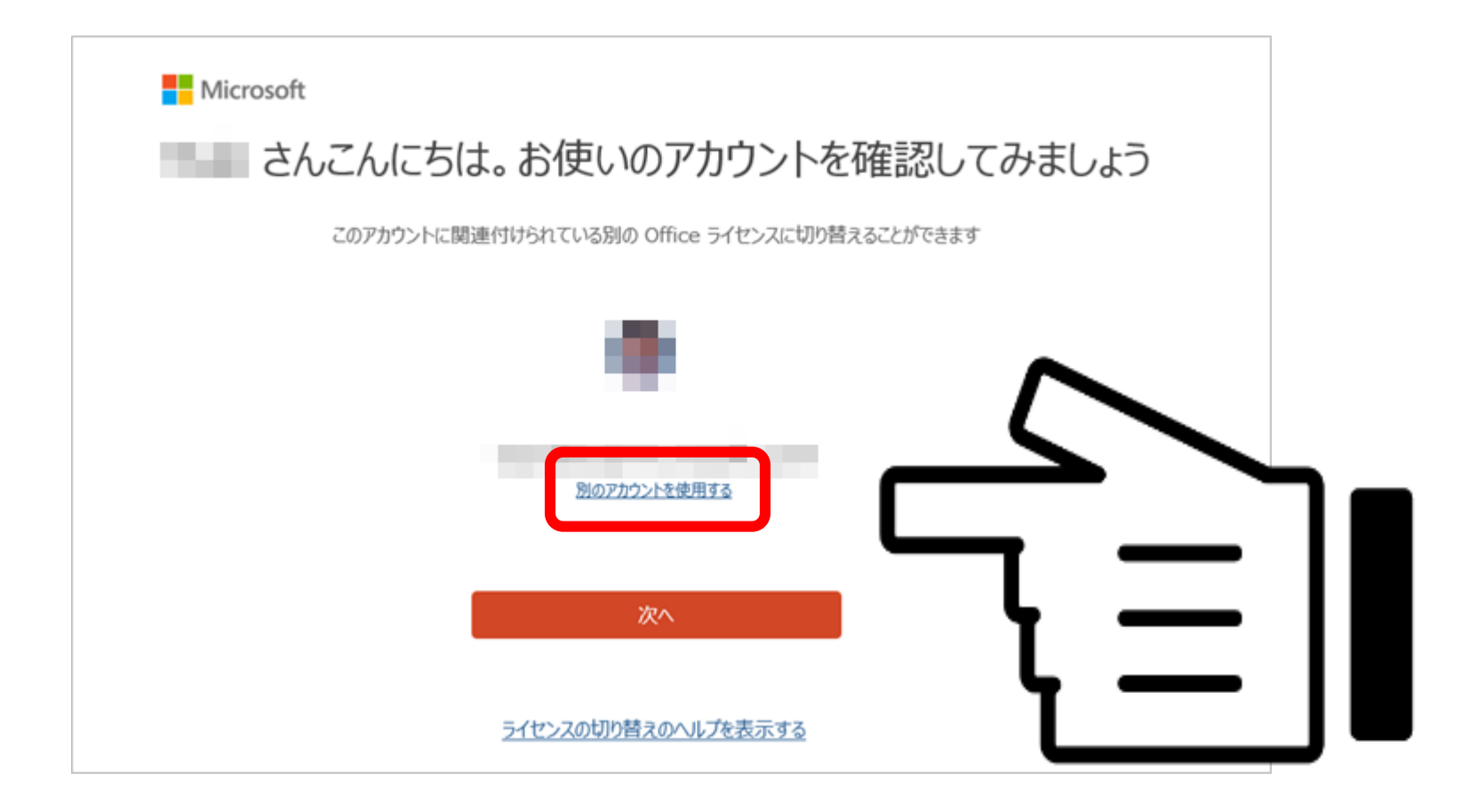

#### **4. 学生メールでサインインすれば、切り替え完了です。**

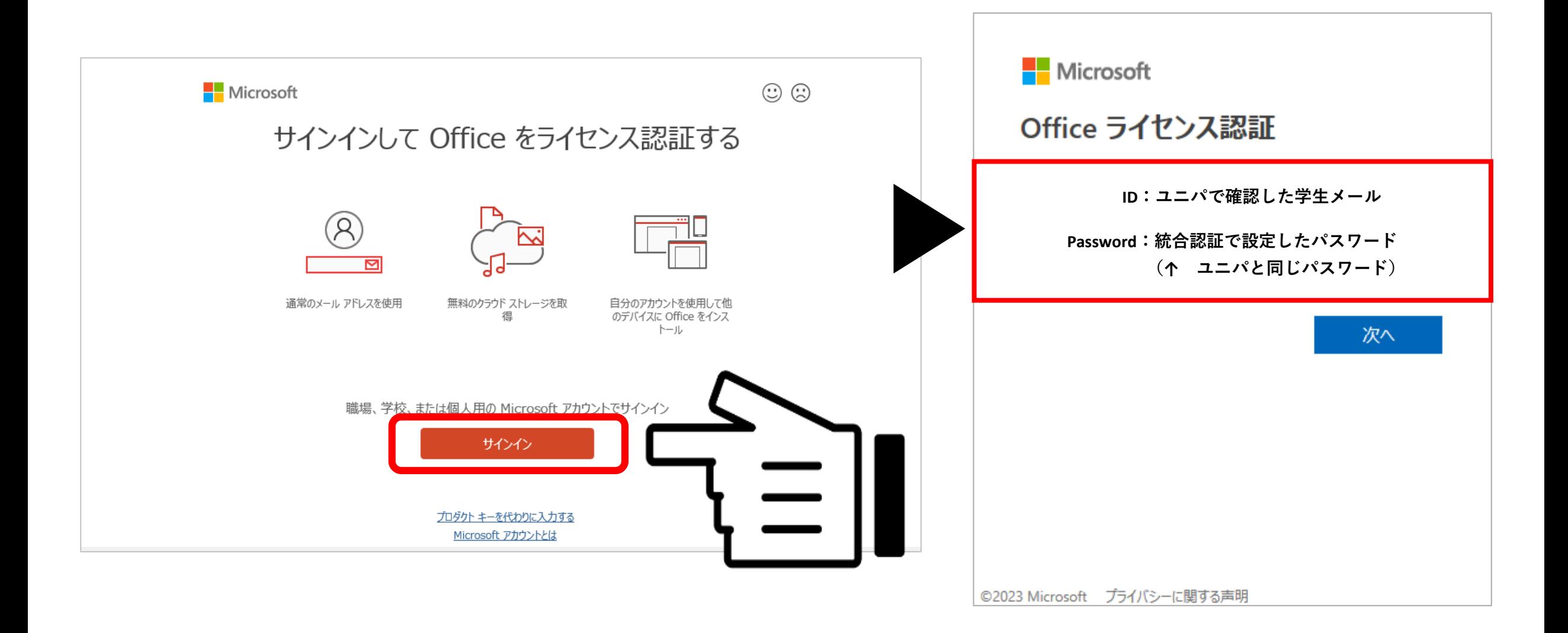

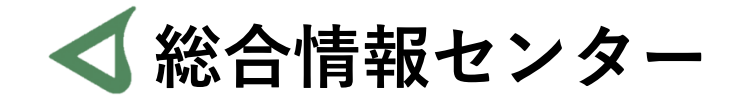

## **質問があれば お気軽にお問い合わせください**

- **井の頭 F棟2階 エレベーター降りて左手前 場所:**
	- **: hicenter@ks.kyorin-u.ac.jp**
	- **℡: 代表番号 0422-47-8000 →内線 6232**

※**三鷹キャンパスから内線をかける場合、16-6232 です**